## **To access Dayforce Mobile via the Internet**

## **URL:** https://www.dayforcehcm.com

### **Enter the following information to access your Dayforce Mobile account:**

**Company:** PoolsWorld

**Username:** First name | **PERIOD** |Last name **Ex:** Jane Doe's username is **Jane.Doe Must Capitalize the first letter of the First and Last name**

**Default Password:** First name | Last name | Birth Year Ex: Jane Doe's password is **JaneDoe1999 Must Capitalize the first letter of the First and Last name**

The employee will be immediately prompted to update/change the password **from** the default password.

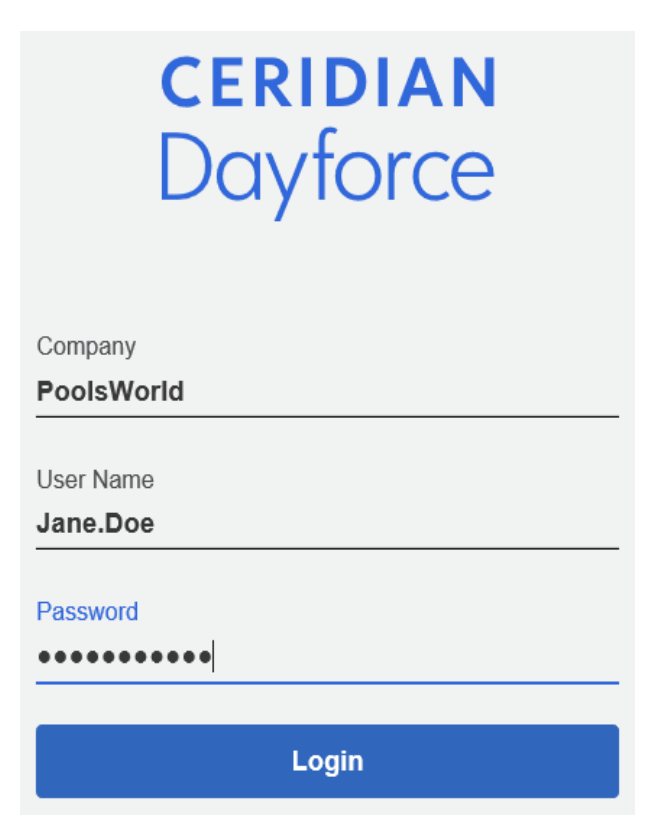

## **View your Earnings Statement on Web**

<u>ទ្វិក្ខា</u>

#### Earnings

The Earnings feature allows you to view your earning statements. When you first open the earnings feature your most recent pay information will display. First displayed is the **Summary** tab, which consists of your Net Pay, Hours, and Earnings, using a pie chart.

Ex:

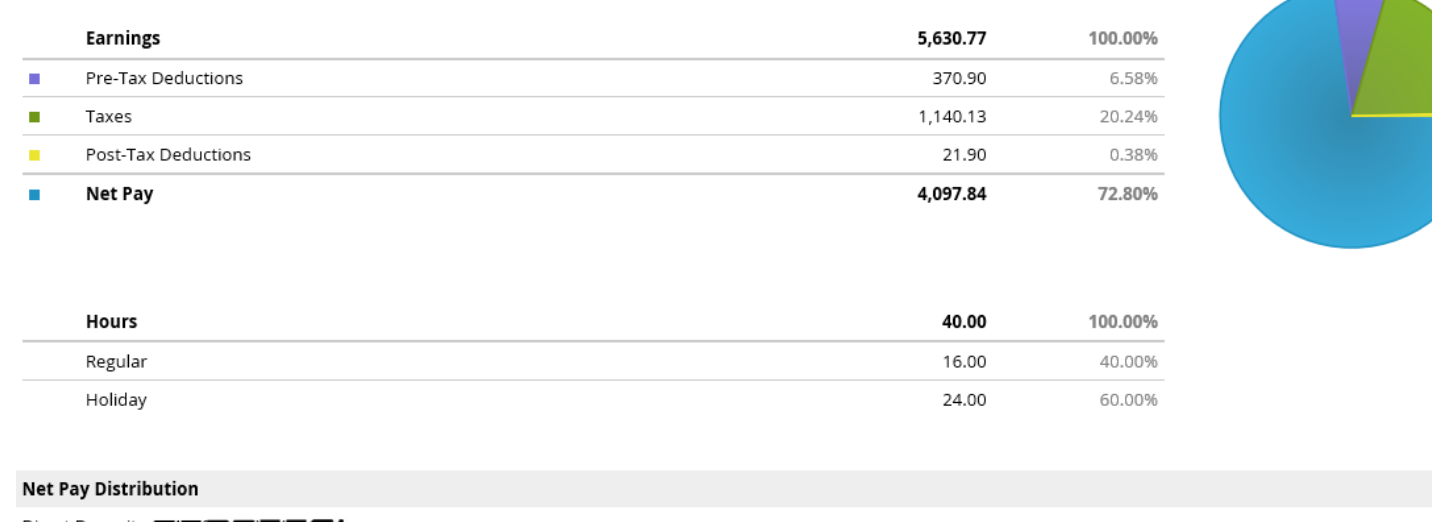

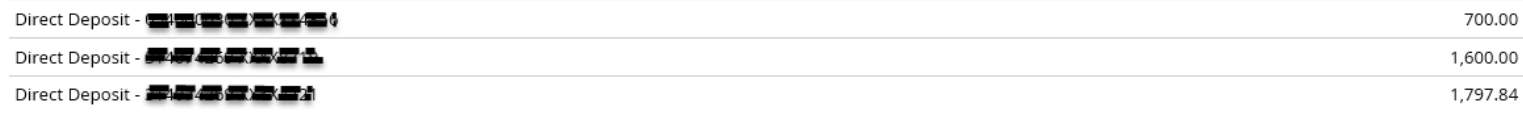

## Click View Earning Statements to view other pay stubs.

Earning statements can be filtered to display a date range or statements by month in ascending order.

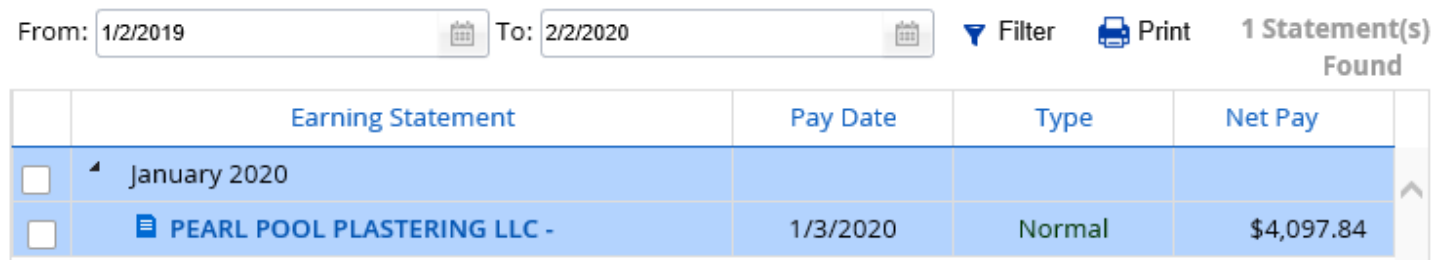

Amount

# Click on the earning statement to view the document

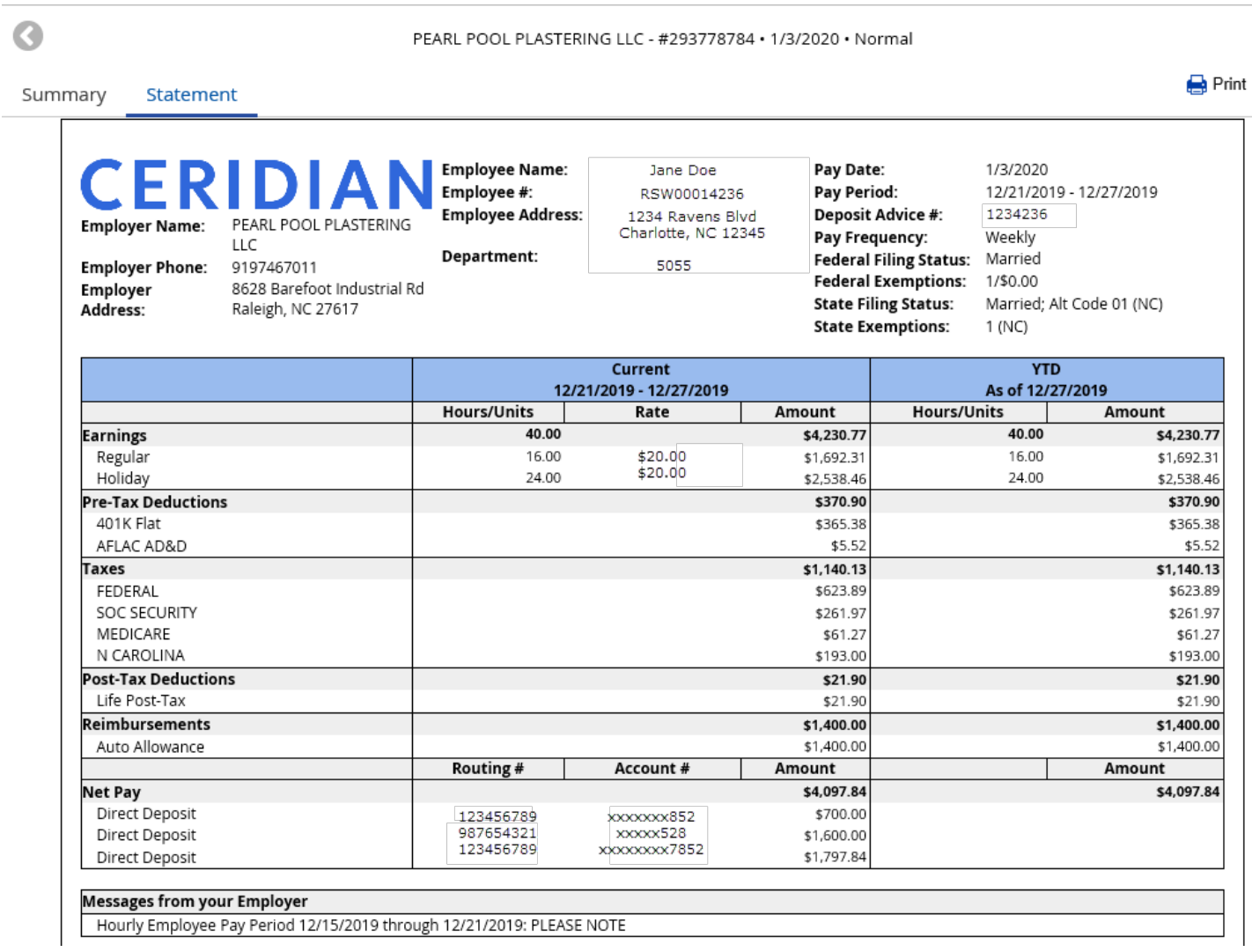

## **Form Submissions > Personal > Address Form**

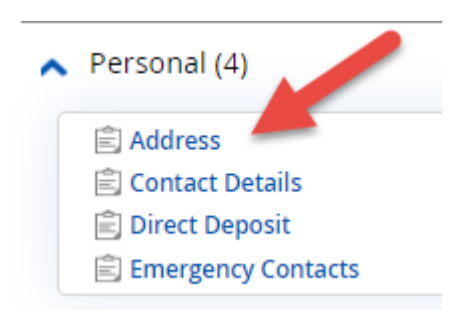

Click on Address.

A window will open showing your current address(es) on file.

To make changes to your address on file it is *recommended* that you ADD a new address instead of modifying the record so that the changes are tracked.

#### **Click ADD**

**Address Type: Primary Residence** *(Secondary is an option for those who would like a secondary address on file. This does not affect your payroll/W2 mailing address)*

**Country Code:** Defaults to *United States of America*

**Fill in Address line 1.** You may use Address lines 2-4 if necessary.

Fill in City

#### **SKIP COUNTY!**

Fill in State

Fill in Zip Code

The Start date will default to Today's date. Change it if necessary.

If this is a primary address addition/change, please click the box for **Payroll Mailing and Display on Tax Statement.**

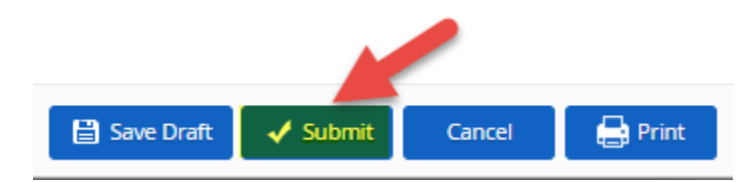

## **Form Submissions > Personal > Contact Details**

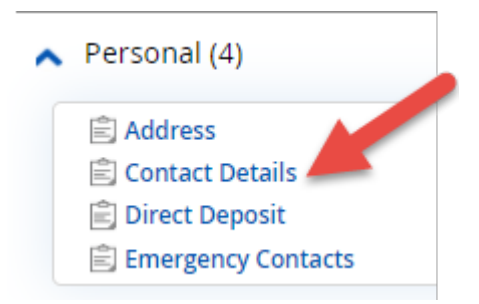

Contact Details Form allows updates for Phone Numbers and Email Addresses.

#### **Phone Numbers**

**Click ADD**

**Choose Type:** Home, Mobile, Business, etc.

**Country Code:** Default is United States of America

**Number:** Enter number

**Start Date: Defaults to Today's date** 

#### **Electronic Addresses**

**Click ADD**

**Choose Type:** Business Email, Personal email, etc

**Address:** Enter email address

**Alerts:** Click the box if you would like to receive email alerts from Dayforce

**Start Date: Defaults to Today's date** 

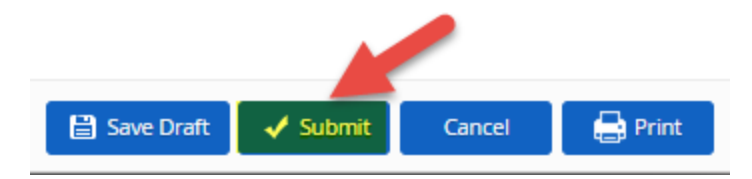

## **Form Submissions > Personal > Direct Deposit**

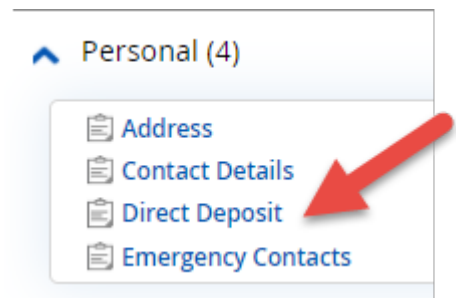

#### **To Add Direct Deposit:**

Click +Add

**Choose Account Type:** Checking, Savings, Payroll Card

**Routing Number:** (Must be 9 digits)

**Enter Account Number. Reenter Account Number**

**Deposit Type:** Remainder/Full Amount, Monetary Amount, Percentage

#### **To Remove Direct Deposit:**

Click on the account you would like to remove/delete.

#### **Click Delete**

The account you are choosing to delete will have a line through it.

Ex:

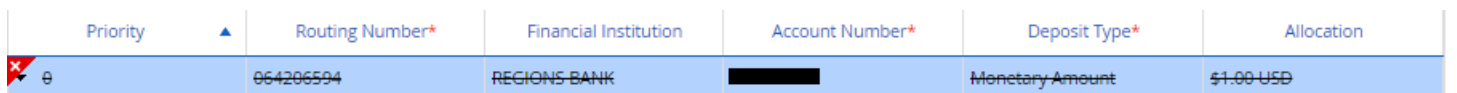

Review before you submit the deletion.

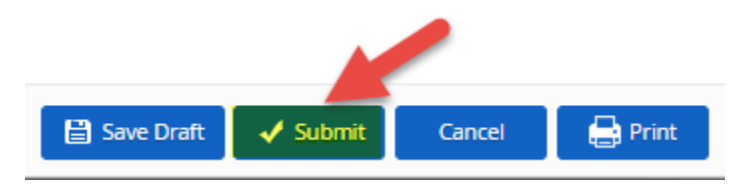

## **Form Submissions > Personal > Emergency Contacts**

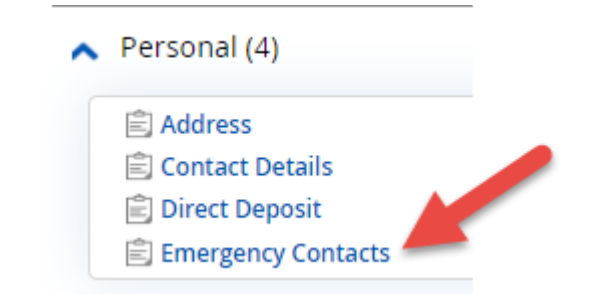

This form allows the employee to add Primary and Secondary Emergency contacts.

**Provide Contact Details:** First Name, Middle Name, Last Name and Relationship

You may add Phone Number, Physical Address, and Email Address for this Emergency Contact.

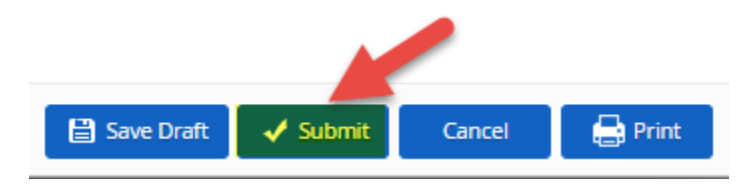

# **Form Submissions > Tax Forms > Federal W4**

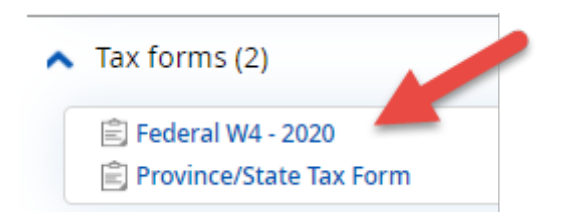

Click the link for **Federal W4**

A window will open, displaying a replica of the paper form.

Your current tax elections will already show. Please make your changes in the form and then **Submit the Form.**

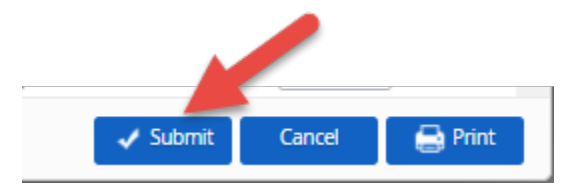

# **Form Submissions > Tax Forms > Federal W4**

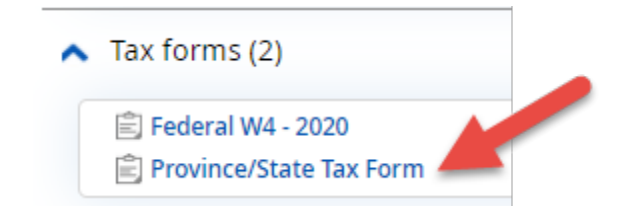

Click the link for **Province/State Tax Form**

Click the link for **Federal W4**

A window will open, displaying a replica of the paper form.

Your current tax elections will already show. Please make your changes in the form and then **Submit the Form.**

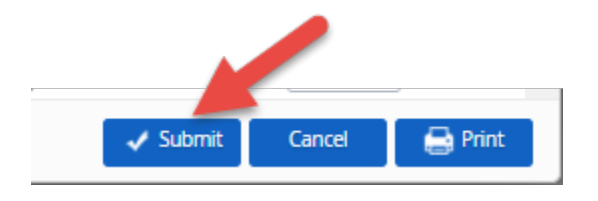

# **Logging into Dayforce Mobile from an iPhone Device**

If you would like to login from your mobile device, please download the Dayforce Mobile app from your App

Store (iPhone)

Search for: **Dayforce Mobile** App icon:

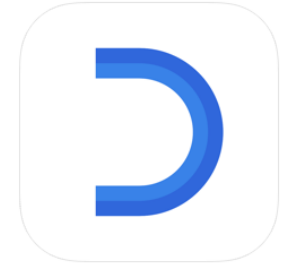

Download the App and then you are ready to log in!

# **Logging into Dayforce Mobile from an Android phone**

If you would like to login from your mobile device, please download the Dayforce Mobile app from your Play Store (Android)

Search for: **Dayforce Mobile** App icon:

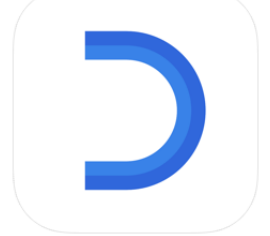

Download the App and then you are ready to log in! **Please refer to Page 2 for Login Instructions.**

**You can only view your paystub and update your address via the Mobile App. To use forms to update direct deposit, taxes, and emergency contact information, please log in via the WEB.**

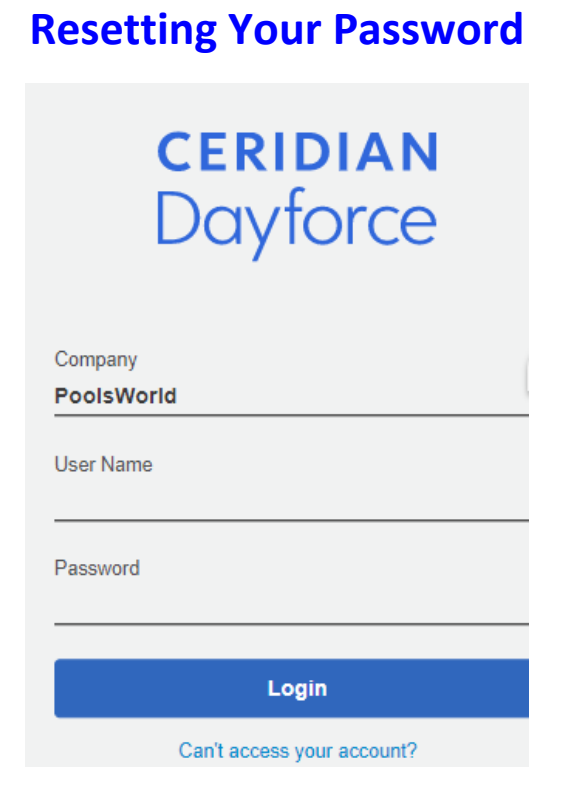

Click **"Cant access your account"** link on the Homepage.

Enter your User Name OR Email address on file.

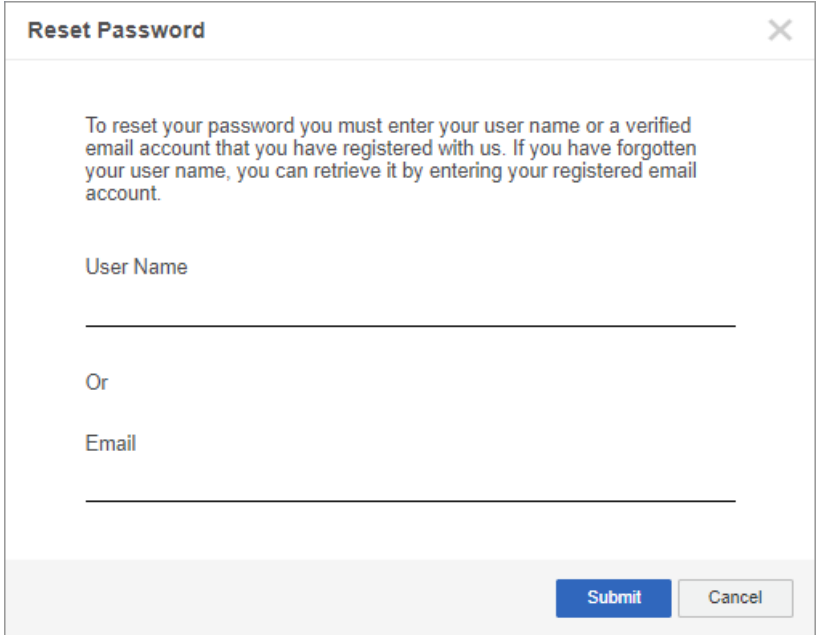

Click Submit.

**This function is only available to employees that have verified their email address. Otherwise, you must request a reset via your Lead Admin/Corporate Office.**